# Wie füllt man das Online-Meldeformular für Lieferanten aus?

Anleitung

Diese Anleitung behandelt die Informationen, die Lieferanten von Heizöl oder Propan im Zusammenhang mit der Gewährung des Heizkostenzuschusses von 225 EUR bereitstellen müssen.

Bitte gehen Sie Schritt für Schritt vor, um Ihren Bericht über Lieferdaten korrekt auszufüllen.

**1. Bevor Sie das Formular ausfüllen** 

Bitte halten Sie Ihren Personalausweis oder Ihr Smartphone bereit.

## **2. Öffnen Sie die Online-Berichtsplattform**

Geben Sie die URL<https://www.fuelpremium.be/> in Ihren Webbrowser ein.

Es erscheint der folgende Bildschirm:

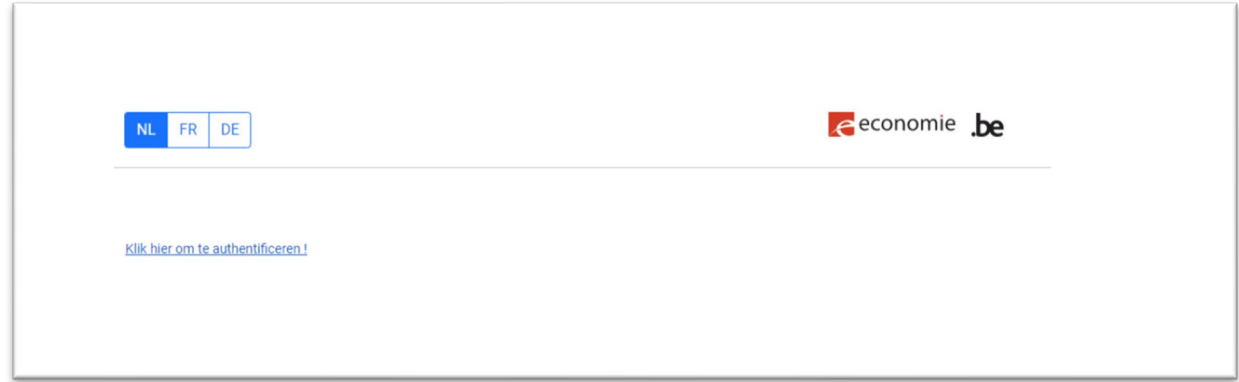

Wählen Sie Ihre bevorzugte Sprache und klicken Sie auf die Schaltfläche "Klicken Sie hier, um sich zu authentifizieren" ("Klik hier om te authentificeren").

#### **3. Einloggen**

Es erscheint der folgende Bildschirm.

 $\sum$ CSAM

Log on to online public services

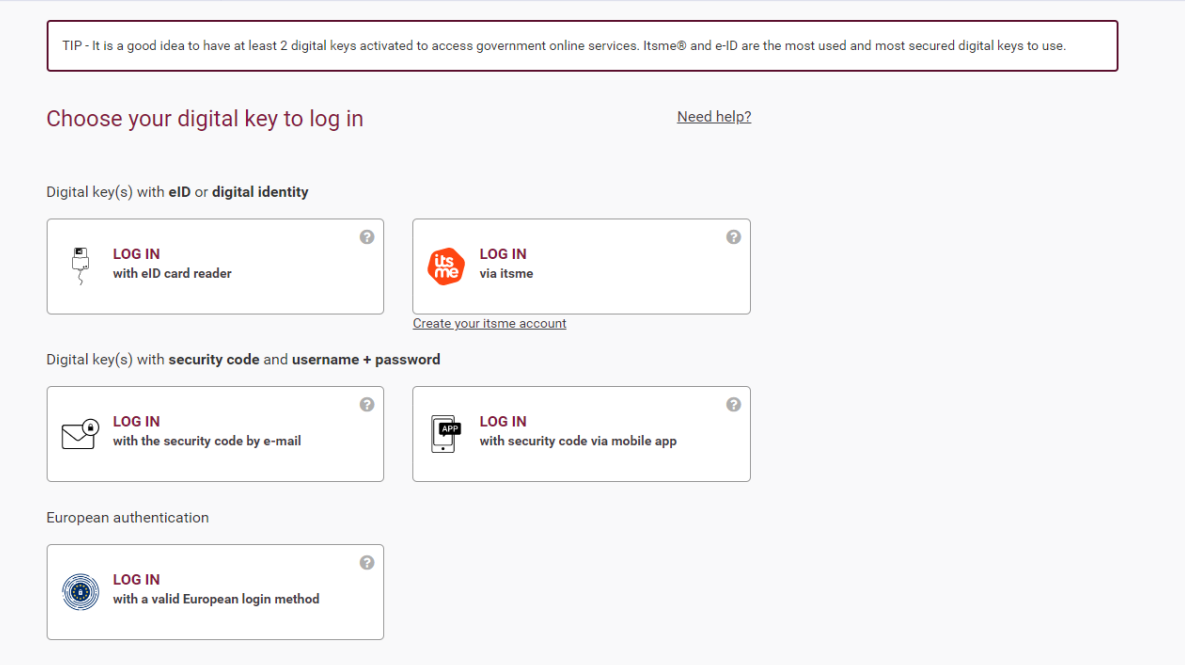

Melden Sie sich an:

- mit Ihrem Personalausweis über ein eID-Lesegerät
- oder über die Itsme-App

#### **4. Ein neues Konto erstellen**

Es erscheint der folgende Bildschirm. Klicken Sie auf die Schaltfläche "Neues Konto" ("Nieuwe account").

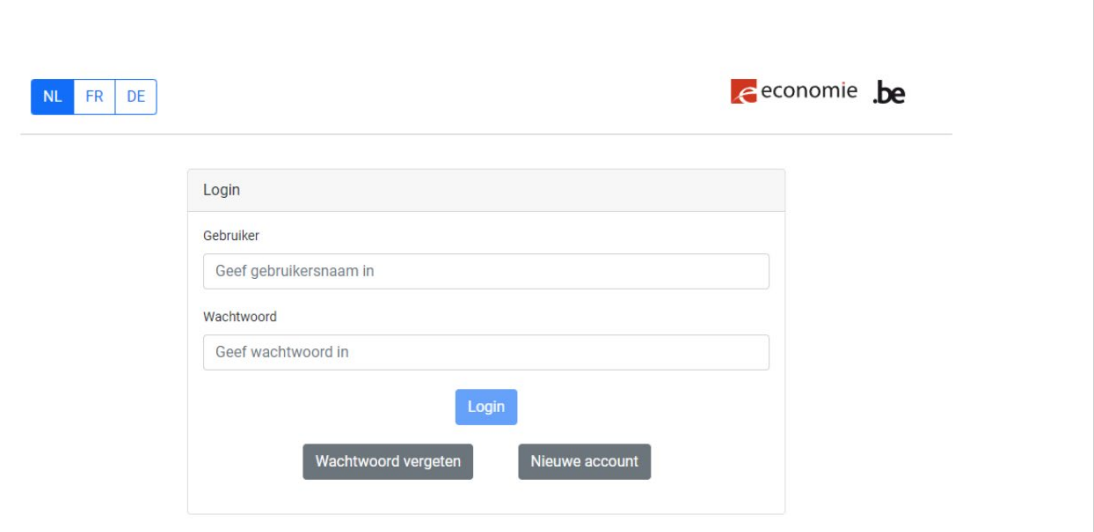

Es erscheint der folgende Bildschirm. Geben Sie "Ja" an, sodass diese Schaltfläche blau leuchtet, und klicken Sie auf die Schaltfläche "Weiter" ("Volgende").

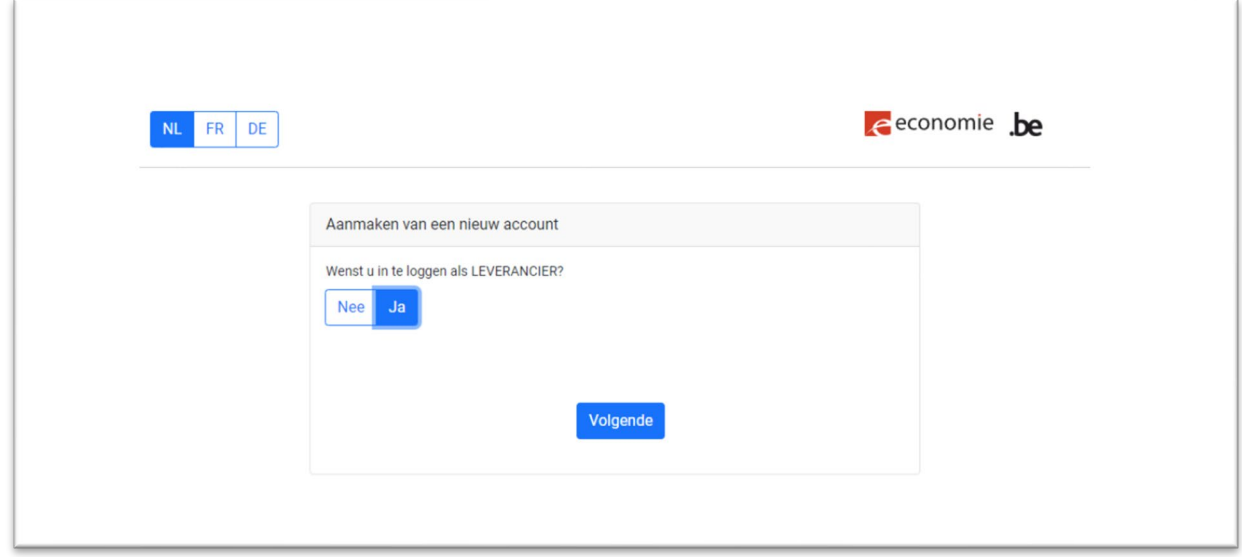

Es erscheint der folgende Bildschirm. Bitte füllen Sie alle Felder aus:

- Informationen des Lieferanten
	- o ZDU-Nummer (die eindeutige Nummer der Zentralen Datenbank für Unternehmen)
	- o Name des Lieferanten (Name Ihres Unternehmens)
- Benutzerinformationen (Informationen von dem Benutzer)
	- o Vor- und Familiennamen
	- o Telefonnummer (zweimal)
	- o E-Mail-Adresse
	- o Passwort (zweimal)

Klicken Sie auf die Schaltfläche "Hinzufügen" ("Toevoegen").

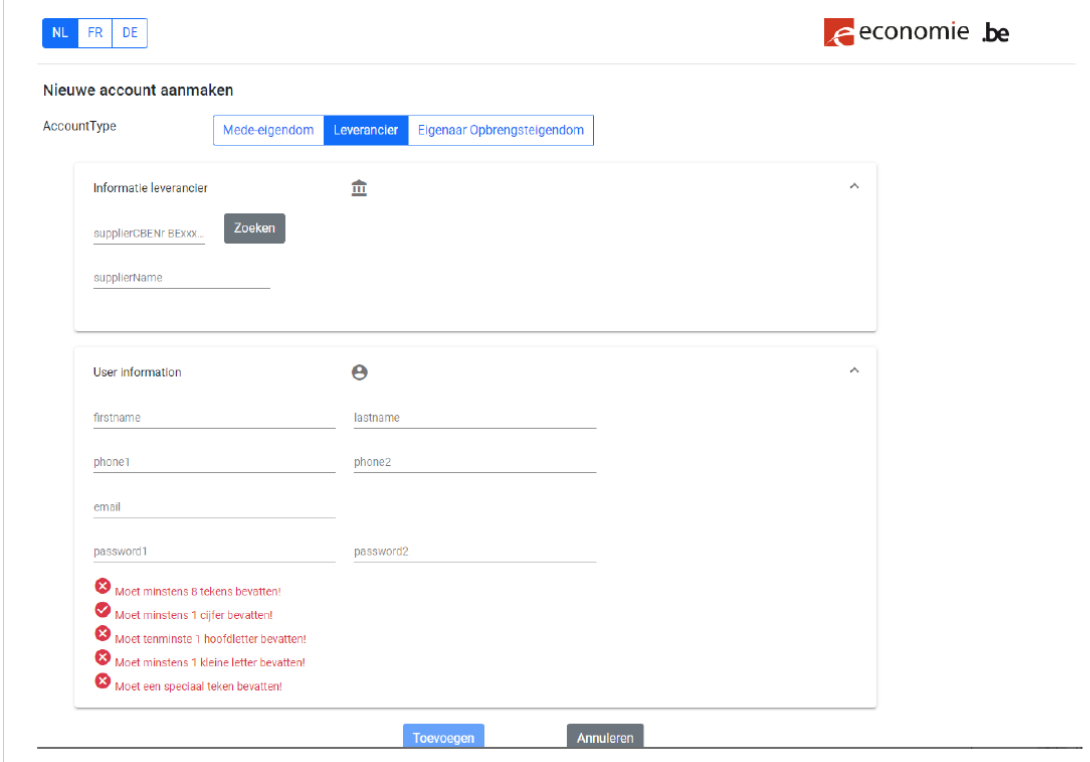

Es erscheint der folgende Bildschirm. Sehen Sie nach, ob Sie die Aktivierungs-E-Mail in Ihrem Posteingang erhalten haben. Überprüfen Sie auch immer Ihren Werbe- oder Spam-Ordner.

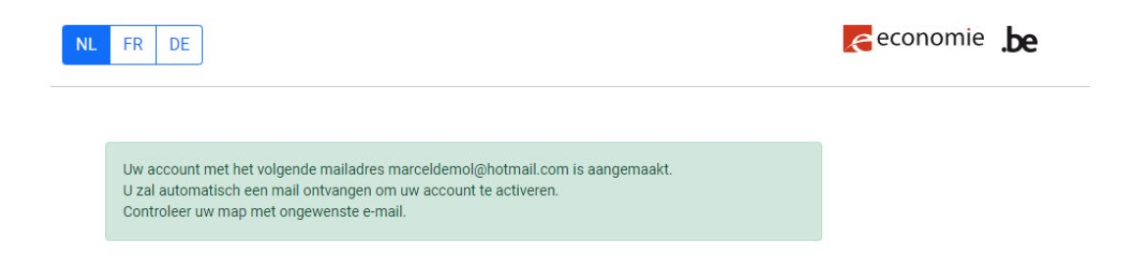

Wenn Sie die Aktivierungs-E-Mail erhalten haben, wird Ihnen möglicherweise die folgende Meldung angezeigt. Klicken Sie auf die Schaltfläche "Aktivieren" ("Activate") oder kopieren Sie den Link und fügen Sie ihn in Ihren Internetbrowser ein.

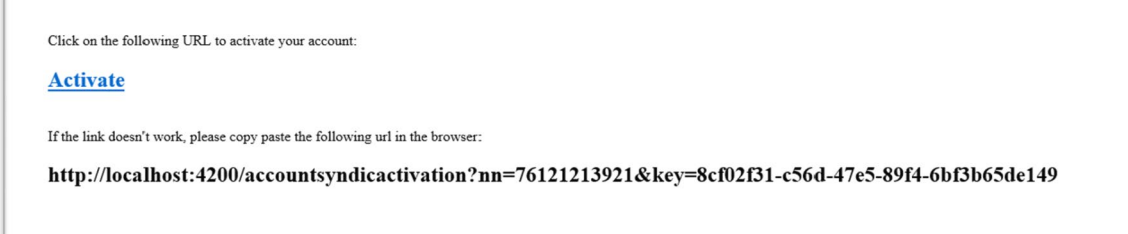

Die URL führt Sie zurück zur Fuel-Premium-App: [https://www.fuelpremium.be/.](https://www.fuelpremium.be/) Es erscheint der folgende Bildschirm.

Klicken Sie auf die Schaltfläche "Zurück zur Anmeldeseite" ("Terug naar de inlogpagina").

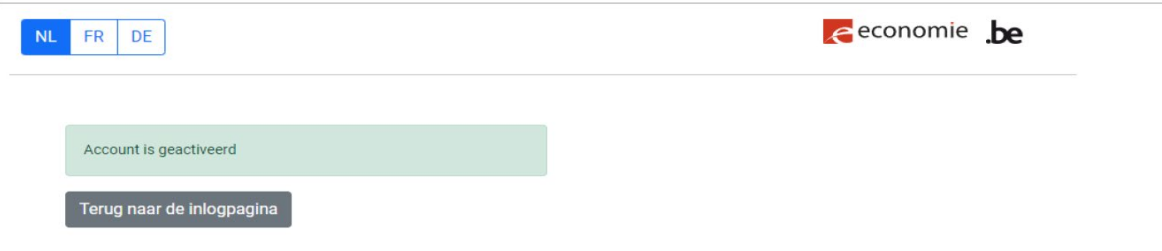

#### **5. Bei Ihrem Konto anmelden**

 $\mathbb{E}$ 

Auf der Seite<https://www.fuelpremium.be/> erscheint der folgende Bildschirm.

Geben Sie Ihren Benutzernamen und Ihr Passwort ein. Klicken Sie auf die Schaltfläche "Login".

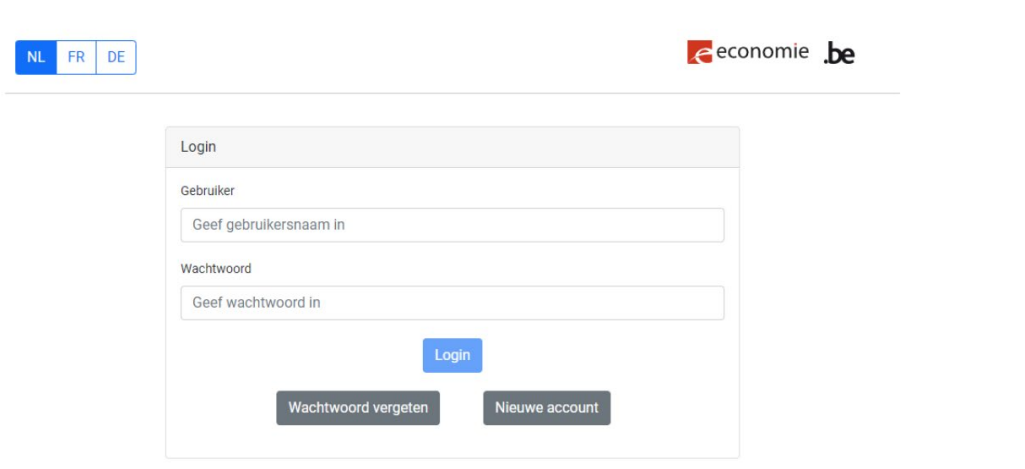

## **6. Ihre Lieferdatei hinzufügen**

Klicken Sie auf "Datei auswählen" ("Choose file"). Wählen Sie Ihre Excel-Datei aus Ihren Dokumenten aus. Klicken Sie auf "Hinzufügen" ("Toevoegen").

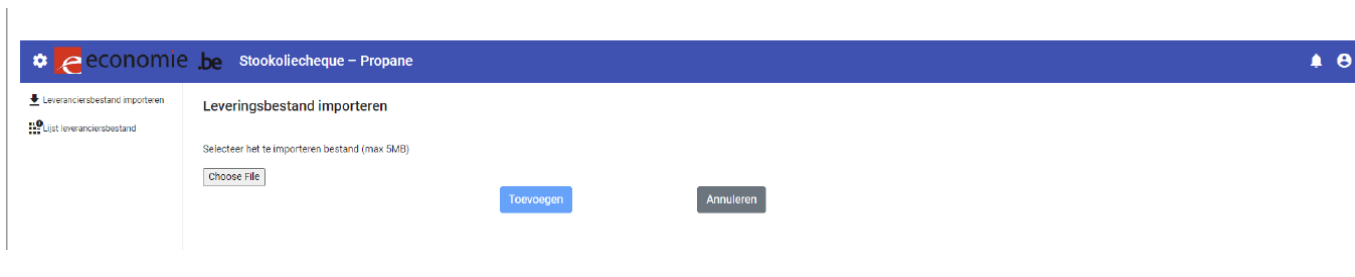

### **7. Ihrer Lieferdateien anzeigen**

Gehen Sie zu Ihrem Konto auf [https://www.fuelpremium.be/.](https://www.fuelpremium.be/) Klicken Sie auf die Schaltfläche "Liste Lieferantendateien" ("Lijst leveranciersdossiers").

Es erscheint der folgende Bildschirm. Um alle von Ihnen eingegebenen Dateien anzuzeigen, klicken Sie auf die Schaltfläche "Suchen" ("Zoeken").

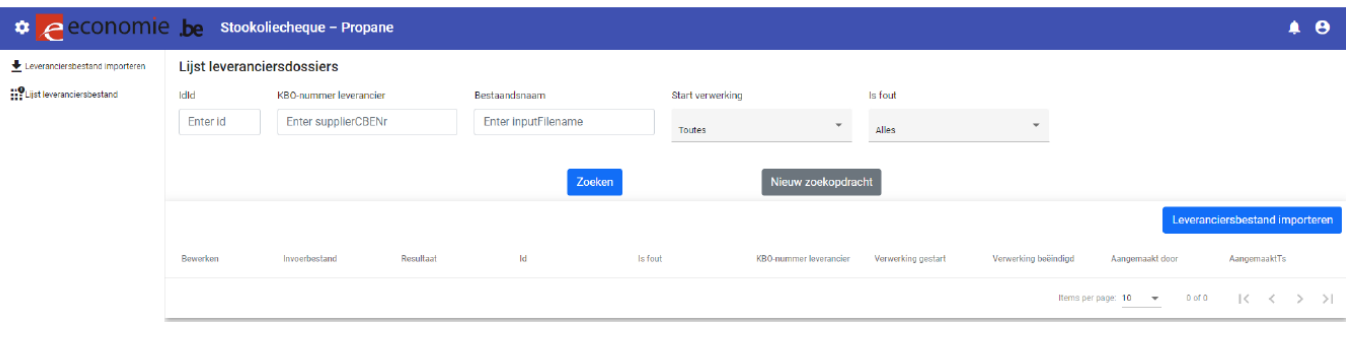